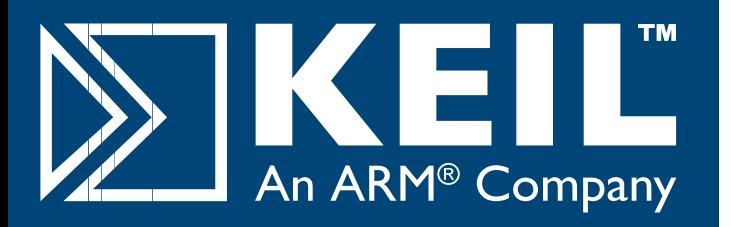

# **Read Me First**

#### **How to Get Started**

Congratulations on your software tools purchase from Keil. It is our goal to provide you with the very best embedded software development tools. To accomplish that, we design our tools to make your software engineering efforts easier.

This **Read Me First** Guide introduces the Keil Development Tools and gets you up and running quickly. It shows how to install your new software and provides you with places to go when you need help or more information.

#### **What's Included**

- Your kit includes:<br>■ This **Read M** This **Read Me First** Guide,
- The Getting Started User's Guide,
- **The Microcontroller Development Tools CD-ROM** which contains the **SETUP** program that installs the software on your computer.

#### **Minimum System Requirements**

Your computer must meet certain requirements for the Keil Development Tools to function properly.

- Microsoft Windows<sup>®</sup> 2000, Windows<sup>®</sup> XP, or Windows® Vista
- A Mouse or Similar Pointing Device
- 200 Megabytes of Available Hard Disk Space
- 256 Megabytes of RAM

#### **Product Updates**

**www.keil.com/update** . You may add your name to our Product updates are regularly posted to the Keil web site at list server to receive an e-mail notification when a new update is available for download.

#### **Software Installation**

**Product Licensing**

**Product Updates**

#### **Technical Support**

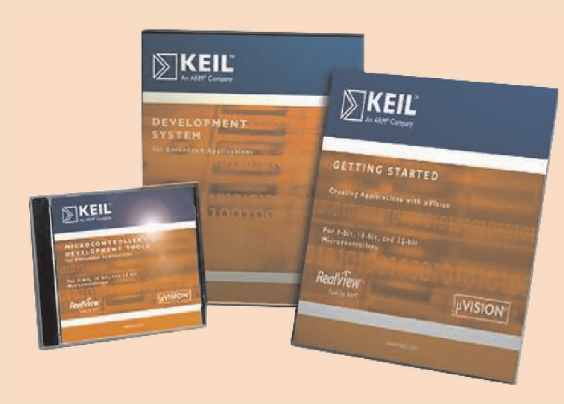

## **www.keil.com**

# **Software Installation**

#### **Installing the Software**

Insert the CD-ROM into your PC. At the opening screen, select Install Products & Updates. If the opening screen does not appear, run **SETUP** from the CD root directory.<br>■ Launcl

- Launch the **SETUP** program by clicking on the appropriate product button.
	- Click **Install Products & Updates** to install a licensed
	- nproduct or an update to a licensed product Click **Install Evaluation Software** to install evaluation versions of the products
- $\blacksquare$  Follow the setup program instructions and when prompted, enter your name, company information, and e-mail address.
- The **SETUP** program installs the software.

### **Licensing the Software**

After installing the software, start µVision and open the dialog **File – License Management**.

#### **For Single License Users:**

- **n** Click the **Single-User License** tab and click the **Get LIC Via Internet…** button, review the
- displayed information and click **OK**.<br>■ Complete the Licensing form (**bold** fields are required) and click the **Submit** button. Your **Product Serial Number (PSN)** is located on the
- nback of the CD-ROM jewel case. You will receive an e-mail containing the License ID Code (LIC) for your PC. Paste the LIC into the **New License ID Code (LIC):** text box and click the
- **Add** button.<br>■ Your product is now licensed. You may wish to compile and test some of the installed sample programs.

#### **Moving or Uninstalling a License:**

Your License ID Code (LIC) is unique to your PC hardware. Before changing your computer hardware, you must uninstall your license. From the **Single-User License** tab select the product and click the **Uninstall** button.

After making your hardware changes, you may re-license the software as described above.

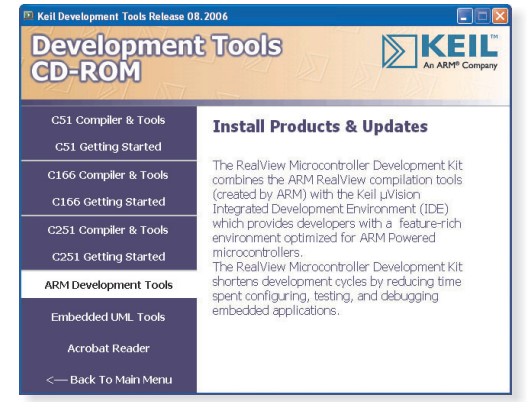

*Choose the tools to install from the CD menu.*

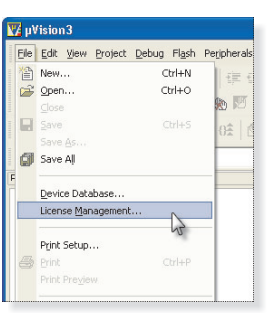

*When using the µVision License Management. on Microsoft Windows Vista you must explicitly start µVision with Administration Rights.*

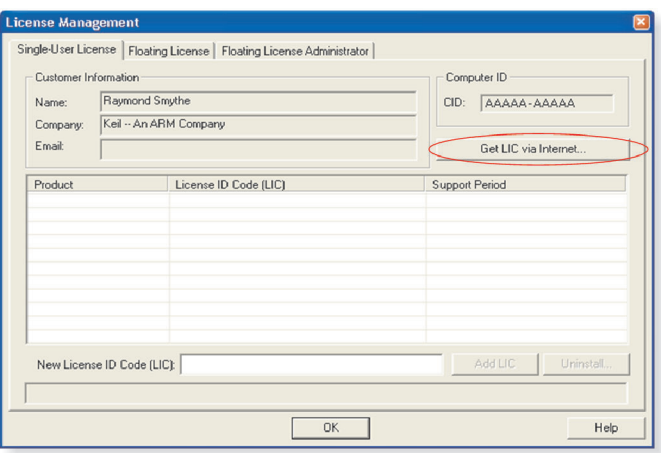

*Click Get LIC via Internet to obtain a single-user license key.*

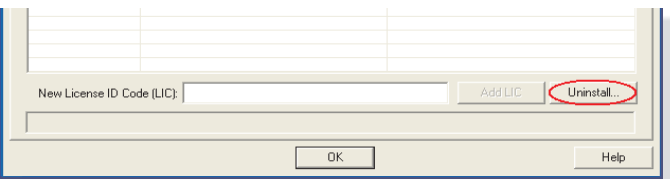

*Click the Uninstall button is used to uninstall an existing license.*

# **Product Licensing**

#### **For Floating License Administrators:**

- **n** Click the **Floating License Administrator** tab and set up a folder on a file server that allows **read** and **write** access for all potential users of the µVision floating license. *Once created, this file may not be moved or copied.* You may archive the file for backup purposes, but the file must be restored to the same
- nfile server, path and filename. Enter the **Product Serial Number (PSN)** located
- on the back of the CD-ROM jewel case.<br>■ Click the **Create FLF** button. This creates the
- nfloating license file (.FLF) for floating license users. Notify the floating license users of the drive, path, and file name of this FLF so they may use it to obtain a license.

#### **For Floating License Users:**

- Obtain the drive, path, and file name of the floating license file set up by your Floating License
- **nAdministrator.**<br>■ Click the Floating License tab and then click the
- **Add Product** button.<br>■ Browse to the FLF as directed by your floating license
- administrator.<br>■ Select the file, click the **Open** button, review the
- ndisplayed information, and click **OK**. Complete the Licensing form (**bold** fields are
- nrequired) and click the **Submit** button. You will receive an e-mail containing the License ID Code (LIC) for your PC. Paste the LIC into the **New License ID Code (LIC):** text box and click the
- **Add** button.<br>■ Your product is now licensed. You may wish to compile and test some of the installed sample programs.

**www.keil.com/support/man/docs/license** Refer to for detailed information about product licensing.

#### **Getting Assistance**

**www.keil.com/support** . If you have any difficulties installing this or any Keil product refer to *Getting Technical Support* on page 4 to learn how to contact technical support. You may also check the Support Knowledgebase on the web at

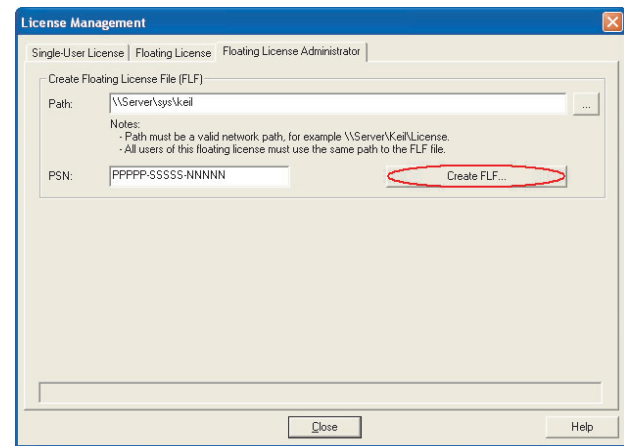

#### *Creating a Floating License installation.*

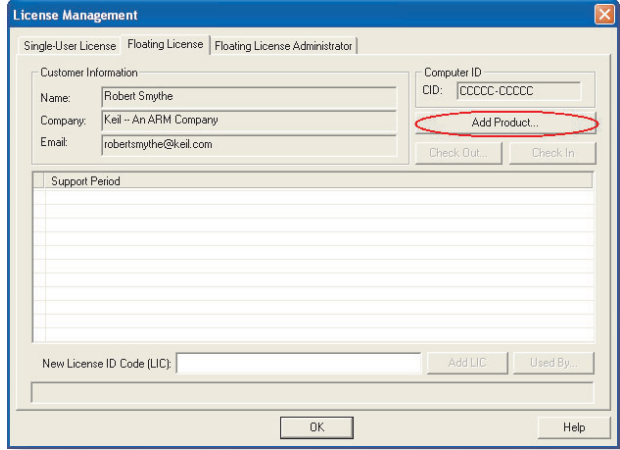

#### *Adding Floating License products.*

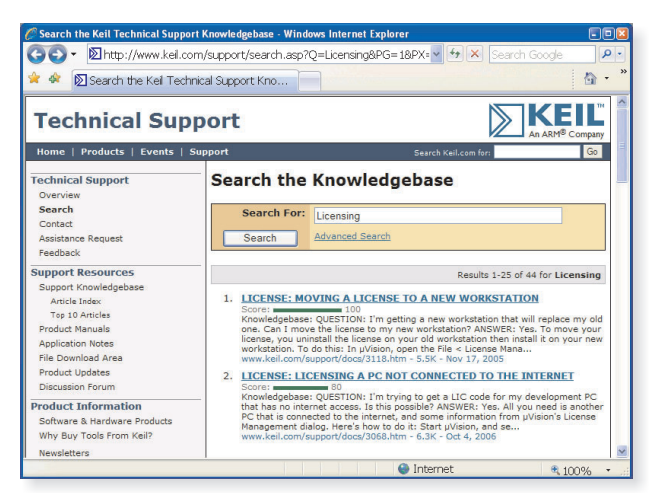

*The online Knowledgebase is easy to search for answers.*

# **Getting Technical Support**

Keil provides a number of ways to get technical support. Our web site is the easiest and most readily available. If you need to call or send e-mail, please be sure to include your name, phone number, and Product Serial Number or License ID Code so our support analysts can promptly address your request.

#### **For Web-based Technical Support...**

Check the support knowledgebase at www.keil.com/support. Keil updates this information on a daily basis and includes all the latest questions and answers from the technical support department.

#### **For Application Notes...**

Check the application notes section at www.keil.com/appnotes. Application notes help you with complex issues like interrupts and memory utilization.

#### **On-line Discussion Forum...**

The on-line discussion forum at **www.keil.com/forum** is an open forum where you may post questions and comments about your Keil product.

#### **E-mail...**

Send your request using the online form at **www.keil.com/support/gethelp.asp** or directly to one of the e-mail addresses listed below. Include your Product Serial Number or License ID Code as well as a phone number where we may reach you. When you provide us with your e-mail address our automated support system connects your e-mail with your service history and helps us respond more quickly.

#### **Telephone...**

You may contact our technical support group at the numbers listed below. Please have your Product Serial Number or License ID Code ready when you call.

#### **When contacting support...**

Please keep your explanation clear and to the point. If you have a MAP file, or LISTING file that clearly illustrates the problem, please include it as it may help us resolve your issue more quickly. If you need to submit your source code this should be done using the online form at **www.keil.com/support/gethelp.asp**

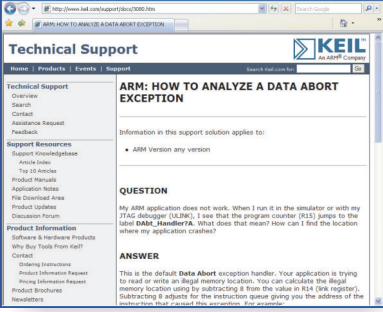

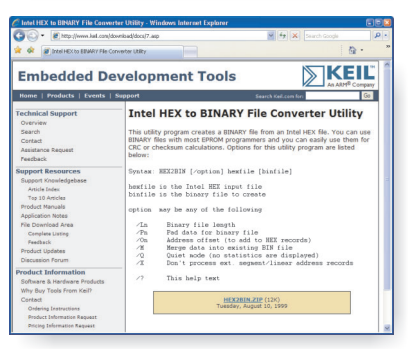

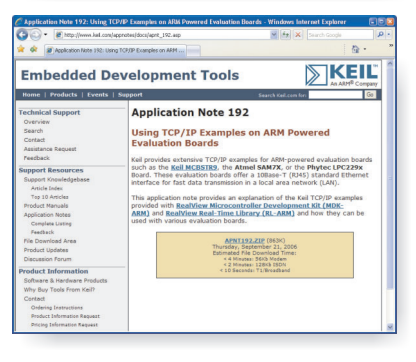

Keil Keil Bretonischer Ring 15<br>
1501 10th Street, Suite 110 85630 Grasbrunn **Plano, Texas** 75074 Germany USA Phone ++49 89 / 45 60 40 - 0 Phone ++1 800 348 8051 Support ++49 89 / 45 60 40 - 24 ++1 972 312 1107 FAX ++49 89 / 46 81 62 FAX ++1 972 312 1159 Email sales.intl@keil.com Email sales.us@keil.com

#### **Europe: United States:**

support.intl@keil.com support.us@keil.com

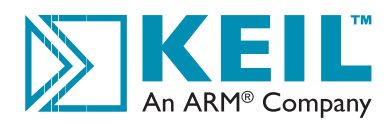

This information is subject to change without notice and does not represent a commitment on the part of Keil or ARM.

All brand names or product names are the property of their respective holders. Neither the whole nor any part of the information contained in, or the product described in the include the state beather in the document and i All warranties implied or expressed, including but not limited to implied warranties of satisfactory quality or fitness for purpose are excluded. This document is intended only to provide information to the reader about th permitted by local laws ARM shall not be liable for any loss or damage arising from the use of any information in this document or any error or omission in such information.

**Program examples and detailed technical information are available from your distributor and our web site (www.keil.com).**